## **Versamenti Guida all'uso**

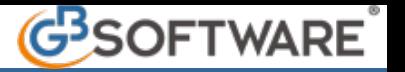

## **1.5 - Gestione Codici Tributo**

Nella maschera "**Gestione codici Tributo F24**" è possibile visualizzare tutti i codici tributo presenti nella procedura con le relative proprietà di utilizzo.

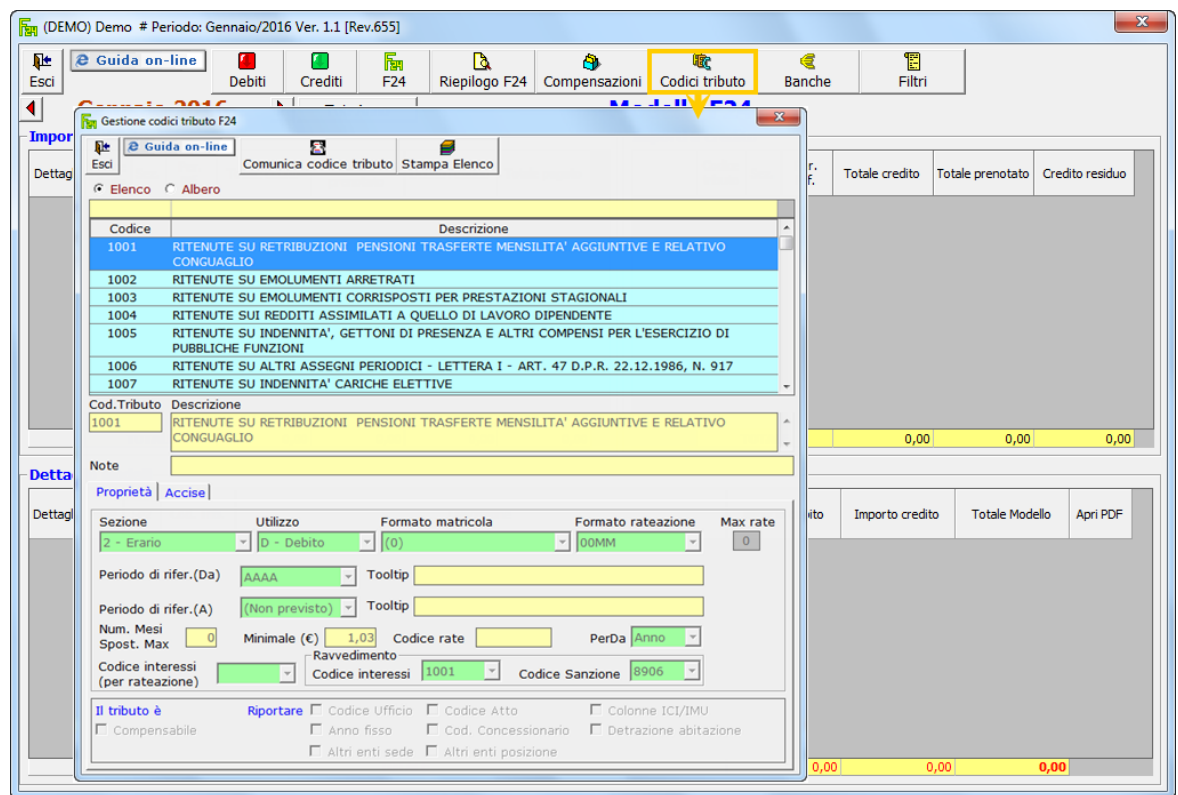

I codici tributo possono essere visualizzati in due modalità:

- Ad **"Elenco":** si ha l'elenco completo di tutti i codici tributo presenti.

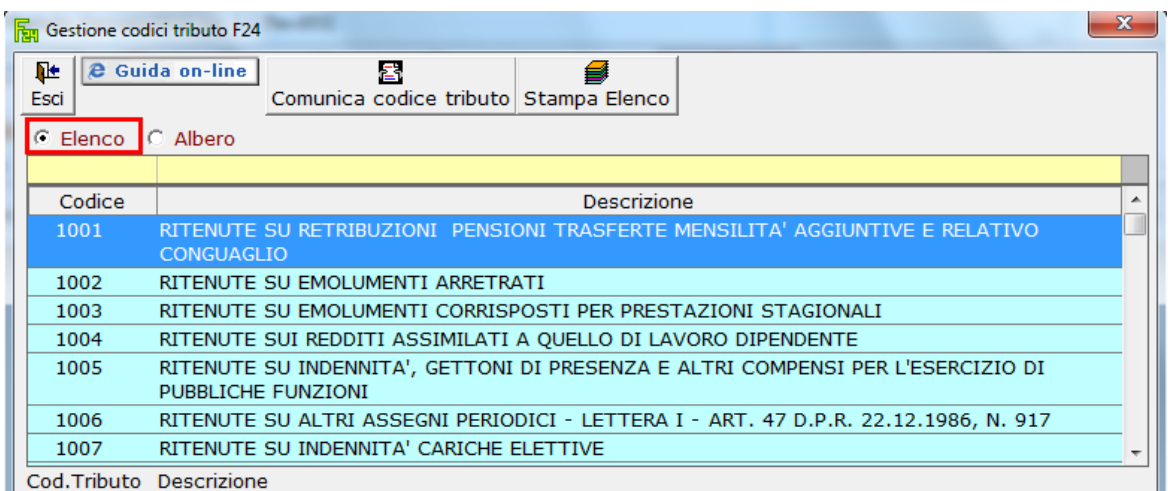

Con questo tipo di visualizzazione è possibile ricercare i codici tributo di interesse in due modi:

**- Per codice**: scrivendo nel campo apposito il tributo che si desidera visionare (es. 4001)

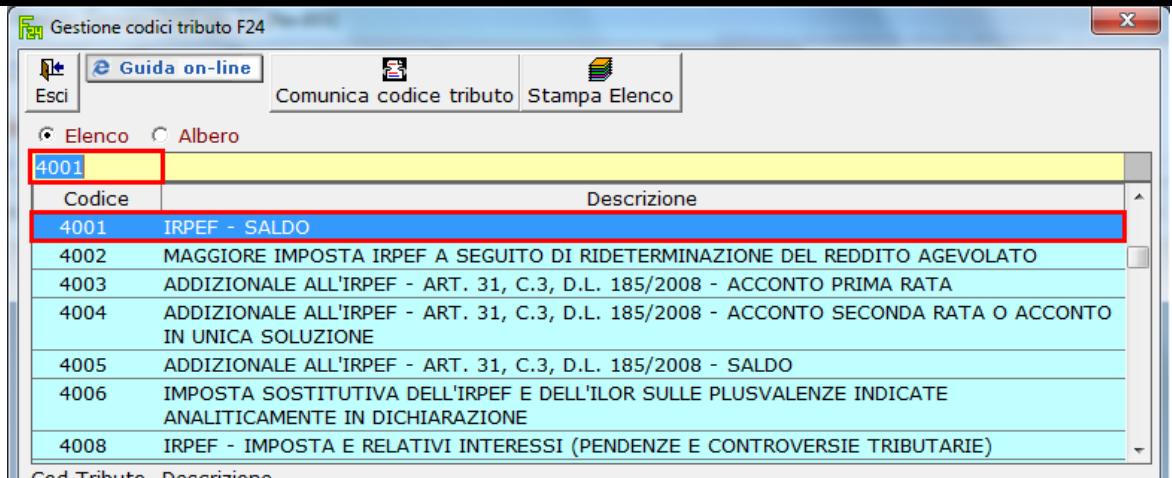

**- Per descrizione**: scrivendo nel campo apposito il nome del tributo che si desidera visionare (es. IRPEF – SALDO)

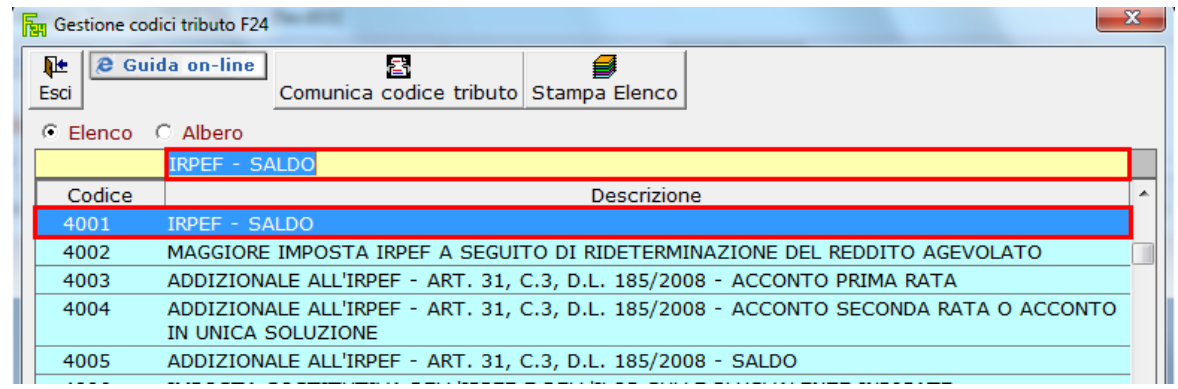

- Ad **"Albero":** si ha l'elenco di tutti i codici tributo raggruppati per *Sezioni.*

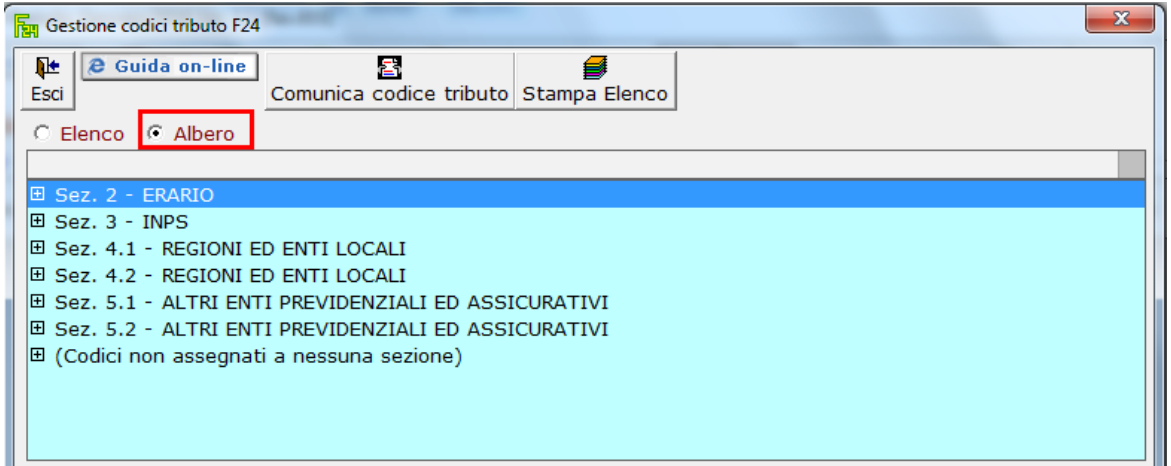

## **Proprietà del codice tributo**

Nella parte in basso della maschera sono riportate le proprietà del codice tributo selezionato.

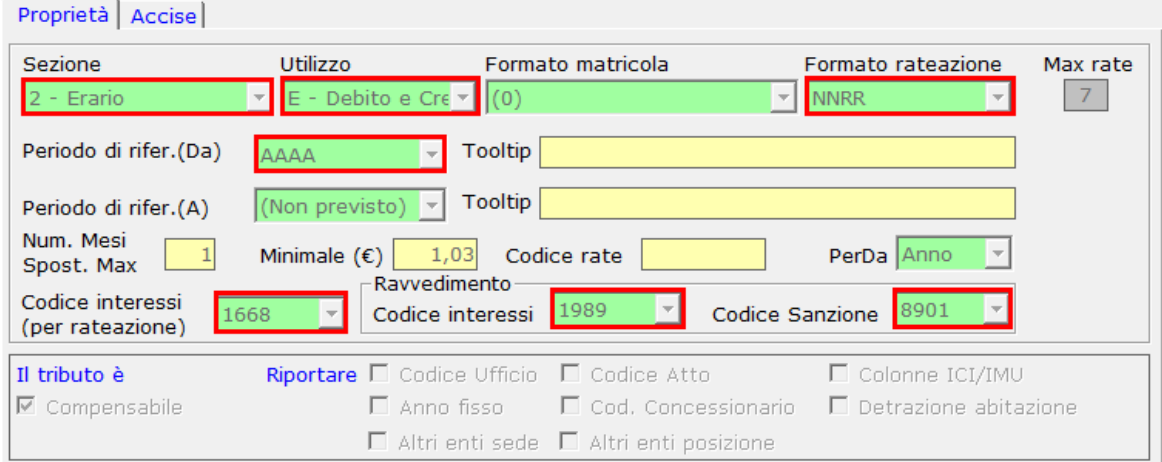

*Nell'immagine è proposto un esempio con le proprietà del codice tributo 4001:*

**Sezione:** il tributo deve essere indicato nella sezione 2 – Erario;

**Utilizzo:** l'indicazione del termine "E" sta a significare che il tributo può essere utilizzato sia per il versamento di imposte a debito che per fruire di importi a credito;

**Formato rateazione:** NNRR indica rispettivamente la rata oggetto di pagamento ed il numero di rate complessivo;

**Periodo di riferimento:** indica l'anno cui si riferisce il versamento;

**Codice interessi:** indica il codice interessi per rateazione.

**Sezione Ravvedimento:**

- **Codice interessi:** indica il codice interessi che viene utilizzato per il ravvedimento del tributo;
- **Codice sanzione:** indica il codice della sanzione che viene utilizzata per il ravvedimento del tributo.

## **Altre funzioni della maschera**

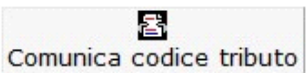

**COMUNICA CODICE TRIBUTO :** Il pulsante apre una maschera che permette di inviare a GBsoftware una comunicazione per l'inserimento o la modifica di un codice tributo.

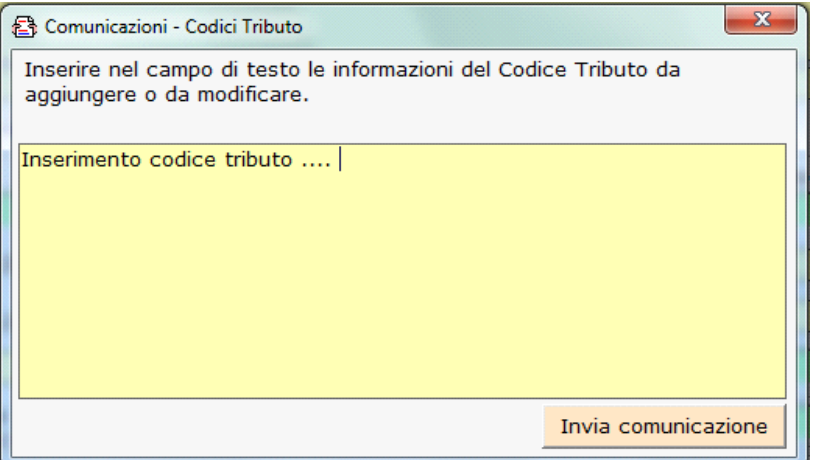

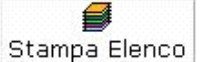

Stampa Elenco STAMPA ELENCO: Per stampare tutti i codici tributo presenti nel software.

Cliccando il pulsante si apre una maschera dalla quale è possibile scegliere la modalità di stampa:

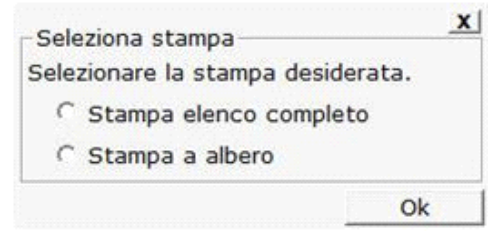

**Ad albero:** per stampare i codici tributo filtrati per "Sezione".

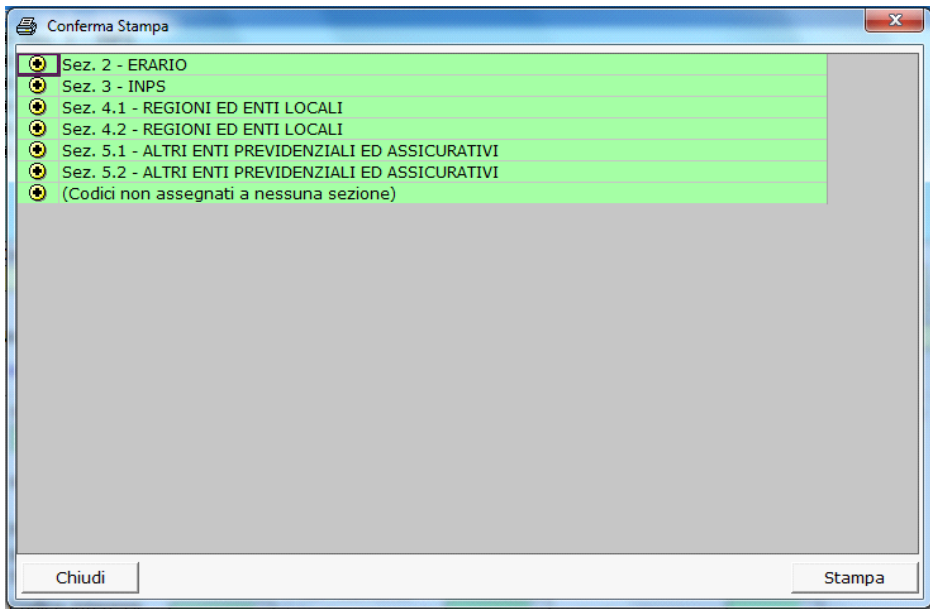

Ad elenco: si può selezionare l'ordine in base al quale effettuare la stampa: per codice tributo o per descrizione.

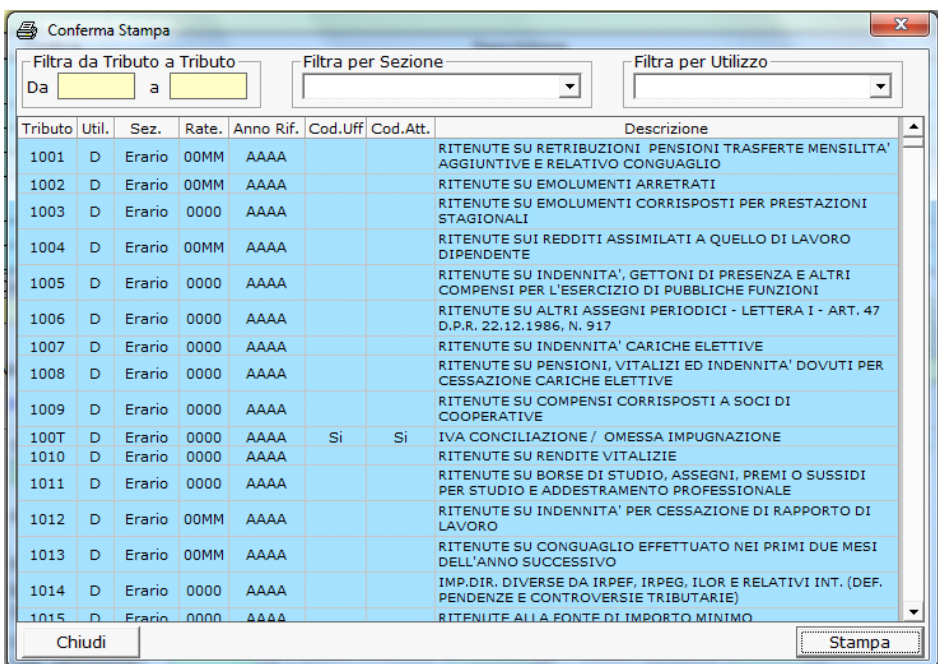